**Récapitulatif des Menus**

# C CUBASE **ESSENTIAL4**

# Personal Music Production System

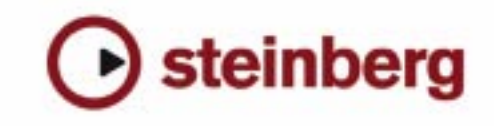

Contrôle de qualité : Cristina Bachmann, Marion Bröer, Heiko Bischoff, Sabine Pfeifer

Traduction : C.I.N.C.

Les informations contenues dans ce document sont sujettes à modification sans préavis et n'engagent aucunement la responsabilité de Steinberg Media Technologies GmbH. Le logiciel décrit dans ce document fait l'objet d'une Licence d'Agrément et ne peut être copié sur un autre support sauf si cela est autorisé spécifiquement par la Licence d'Agrément. Aucune partie de cette publication ne peut en aucun cas être copiée, reproduite ni même transmise ou enregistrée, sans la permission écrite préalable de Steinberg Media Technologies GmbH.

Tous les noms de produits et de sociétés sont des marques déposées ™ ou ® de leurs propriétaires respectifs. Windows XP est une marque déposée de Microsoft Corporation. Windows Vista est une marque déposée ou une marque commerciale de Microsoft Corporation aux USA et/ou dans les autres pays. Le logo Mac est une marque commerciale utilisée sous licence. Macintosh et Power Macintosh sont des marques déposées.

Date de publication : 30 Janvier 2008

© Steinberg Media Technologies GmbH, 2008.

Tous droits réservés.

**Récapitulatif des menus**

# **Introduction**

Ce document regroupe toutes les options des principaux menus de Cubase Essential, pour une consultation rapide. Pour plus d'informations, reportez-vous au manuel "Fonctions Détaillées".

# **Menu Cubase Essential (Mac OS X seulement)**

### **À propos de Cubase Essential**

Ouvre une fenêtre contenant des informations à propos du numéro de version Cubase Essential, etc.

### **Préférences…**

Le dialogue des Préférences contient divers réglages et options. Ce dialogue comporte plusieurs pages, auxquelles vous accédez en sélectionnant des options dans la liste de gauche, semblable au Finder. Pour faire des réglages sans refermer le dialogue, utilisez le bouton Appliquer.

Utilisez le bouton Aide du dialogue pour avoir des informations sur les options se trouvant sur la page sélectionnée.

### **Quitter**

Pour quitter le programme. Si des modifications n'ont pas été sauvegardées dans un projet ouvert, vous aurez la possibilité de conserver ces changements ou de les ignorer avant de quitter le programme.

# **Menu Fichier**

### **Nouveau Projet**

Cette commande permet de créer un nouveau projet sans titre. Une liste est affichée permettant de sélectionner un modèle ou un projet vide. Les modèles "d'usine" sont des configurations préétablies correspondant à différents types de projets. Un projet peut être sauvegardé sous forme de modèle, qui apparaîtra ensuite dans cette liste.

Après avoir choisi, un sélecteur de fichier apparaît, permettant de sélectionner un dossier dans lequel seront stockés tous les fichiers relatifs au nouveau Projet. Choisissez un dossier de Projet existant ou cliquez sur le bouton Créer pour créer un nouveau dossier.

### **Ouvrir…**

Cette commande ouvre un sélecteur de fichier permettant de repérer et d'ouvrir un des fichiers de projet sauvegardés. Les fichiers de projet ont pour extension ".cpr". Plusieurs projets peuvent être ouverts en même temps, mais un seul peut être actif. Le Projet actif est indiqué par un bouton bleu dans le coin en haut à gauche de la fenêtre Projet.

### **Fermer**

Referme la fenêtre active. Si une fenêtre Projet est active, c'est le projet correspondant qui sera fermé.

### **Enregistrer**

Sauvegarde toutes les modifications apportées à un projet depuis la dernière sauvegarde. Cette commande mémorise le Projet sous son nom et à son emplacement actuel.

### **Enregistrer Sous…**

Enregistrer Sous permet de donner un nouveau nom et un nouveau dossier au projet.

### **Enregistrer le Projet dans un nouveau répertoire…**

Cette option permet de sauvegarder le projet dans un nouveau dossier. Il dispose de quelques fonctions supplémentaires, destinées à l'archivage.

Lorsqu'un nouveau dossier vide a été sélectionné, un dialogue apparaît dans lequel vous pouvez changer le nom du projet et régler les options suivantes :

- Vous pouvez choisir de minimiser les fichiers audio. Ceci optimise les fichiers basés sur les clips audio référencés dans le projet. Comme les clips utilisés dans le projet peuvent faire référence à des fichiers audio beaucoup plus gros que ce qui est réellement utilisé, cette option peut réduire la taille du projet de manière significative.
- Vous pouvez geler les modifications.
- Ceci rendra permanents tous les traitements et effets appliqués aux clips.
- Vous pouvez choisir d'effacer les fichiers inutilisés.

Lorsque vous sauvegardez un projet dans un nouveau dossier, tous les fichiers relatifs seront sauvegardés avec lui, en fonction des options choisies dans ce dialogue. Le contenu du dossier d'origine du projet reste intact. Si vous êtes absolument certain que vous n'aurez jamais plus besoin des fichiers d'origine du projet, vous pouvez les effacer.

### **Enregistrer comme Modèle…**

Vous pouvez sauvegarder n'importe quel projet comme modèle. Lorsque vous créez un nouveau projet, les modèles disponibles sont affichés, ce qui vous permet de choisir un de ces modèles comme base de votre nouveau projet.

Les modèles sauvegardés contiennent tout ce qui était dans le projet d'origine, dont les clips et les événements.

### **Retourner à la Version Précédente**

Cette option de menu permet de revenir à la dernière version sauvegardée du projet. Si vous avez enregistré de nouveaux fichiers audio depuis la dernière sauvegarde, vous aurez la possibilité de les conserver ou les effacer.

### **Configuration de l'imprimante…**

Cette option ouvre le dialogue de Mise en Page standard, servant à choisir les formats de papier etc., avant l'impression d'une partition. Cette option n'est disponible que si l'éditeur de Partition est ouvert.

### **Imprimer…**

Ouvre le dialogue d'Impression standard, permettant de sélectionner quelles pages seront imprimées, le nombre d'exemplaires de chacune, etc. Cette option n'est disponible que si l'éditeur de Partition est ouvert.

### **Importer**

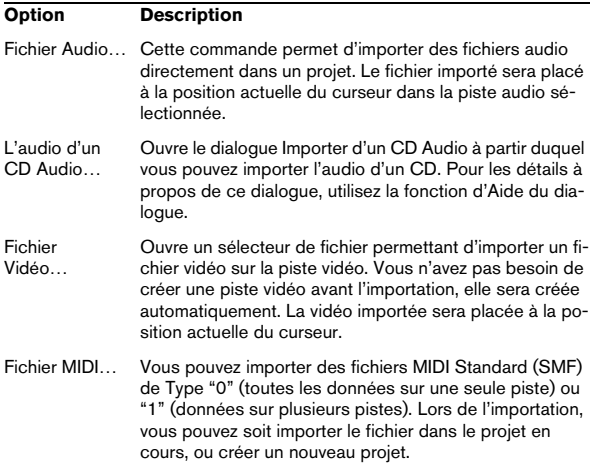

### **Exporter**

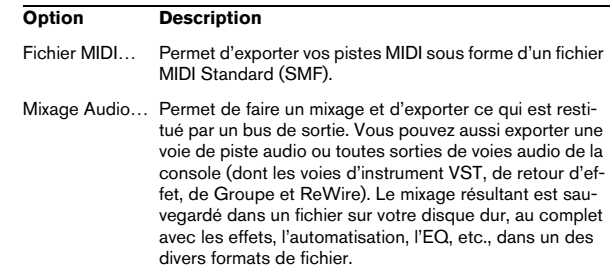

### **Nettoyage…**

La fonction Nettoyage vous aide à libérer de l'espace mémoire sur votre disque dur en repérant les fichiers audio qui ne sont pas utilisés dans les dossiers de Projet de votre disque et en les effaçant, si vous le souhaitez.

### **Préférences…**

 $\Rightarrow$  Sous Mac OS X, cette option se trouve dans le menu Cubase Essential.

Le dialogue des Préférences contient divers réglages et options. Ce dialogue comporte plusieurs pages, auxquelles vous accédez en sélectionnant des options dans la liste de gauche, ressemblant à l'Explorateur. Pour faire des réglages sans refermer le dialogue, utilisez le bouton Appliquer.

Utilisez le bouton Aide du dialogue pour avoir des informations sur les options se trouvant sur la page sélectionnée.

### **Raccourcis clavier…**

Le dialogue des Raccourcis Clavier permet d'attribuer des commandes clavier à pratiquement toutes les fonctions de Cubase Essential, il sert aussi à adapter les raccourcis clavier existants à vos besoins. Utilisez le bouton Aide de ce dialogue pour obtenir des informations sur ses différentes options.

### **Projets récents**

Ce sous-menu rassemble des raccourcis vers les projets les plus récents sur lesquels vous avez travaillé. Cette liste est chronologique, avec le projet le plus récent en haut de la liste.

### **Quitter**

 $\Rightarrow$  Sous Mac OS X, cette option se trouve dans le menu Cubase Essential.

Pour quitter le programme. Si des modifications n'ont pas été sauvegardées dans un projet ouvert, vous aurez la possibilité de conserver ces changements ou de les ignorer avant de quitter le programme.

# **Menu Édition**

### **Annuler/Rétablir**

Cubase Essential offre plusieurs niveaux d'annulation dans un spectre très large, permettant d'annuler pratiquement toute manipulation effectuée.

• Pour annuler la dernière manipulation effectuée, sélectionnez "Annuler" dans le menu Édition, ou utilisez le raccourci clavier correspondant (par défaut : [Ctrl]/[Command]+[Z]).

Si vous sélectionnez "Annuler" une deuxième fois, c'est l'opération effectuée juste avant qui sera à son tour annulée, et ainsi de suite.

• Pour rétablir la dernière manipulation effectuée, il suffit de sélectionner Rétablir dans le menu Édition, ou d'utiliser le raccourci clavier correspondant (par défaut [Ctrl]/[Command]+[Maj]+[Z]).

Les manipulations annulées seront alors rétablies. Ce rétablissement est possible jusqu'à ce que vous effectuiez une autre manipulation : dès lors, la pile de rétablissement est remise à jour – voir "Historique", ci-dessous.

 $\sqrt{2}$  Le nombre d'annulations disponibles est fonction de la valeur du paramètre "Nombre Maximum d'Annulations" spécifiée dans la page "Général" du dialogue "Préférences".

### **Historique…**

La fenêtre Historique des Modifications contient une représentation graphique de la pile d'annulation (autrement dit, une liste de toutes les manipulations effectuées, la plus récente se trouvant au sommet de la pile) et de la liste des manipulations déjà annulées, la plus récente se trouvant en bas de la pile. Ces deux listes étant séparées par une ligne bleue (ligne de séparation).

Le dialogue Historique des Modifications permet d'annuler ou de rétablir d'un seul coup plusieurs actions, en déplaçant la ligne séparant la pile d'annulation de la pile de rétablissement (ce qui revient, en fait, à transférer des actions de la pile d'annulation dans la pile de rétablissement, ou vice versa).

### **Couper/Copier/Coller**

Vous pouvez couper ou copier les événements sélectionnés (ou des intervalles de sélection) et les coller à l'emplacement actuel du curseur sur la ou les piste(s) d'origine.

### **Coller à l'origine**

Colle un événement à sa position d'origine, c'est-à-dire là où il a été coupé ou copié.

### **Supprimer**

Supprime les événements sélectionnés.

### **Couper au curseur**

Scinde les événements sélectionnés à l'emplacement actuel du curseur. Si aucun événement n'est sélectionné, tous les événements de toutes les pistes ayant une intersection avec le curseur seront scindés.

### **Couper aux Délimiteurs**

Découpe tous les événements aux positions des délimiteurs gauche et droit.

### **Intervalle**

Les options du sous-menu Intervalle ont les fonctions suivantes :

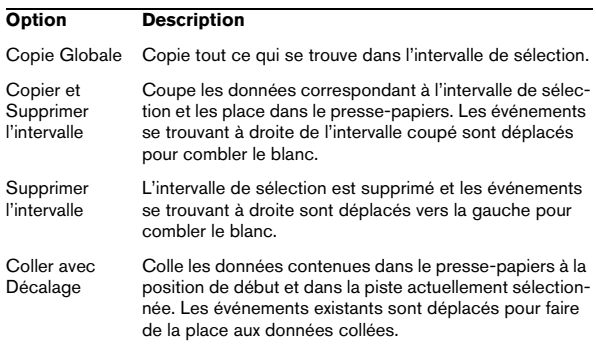

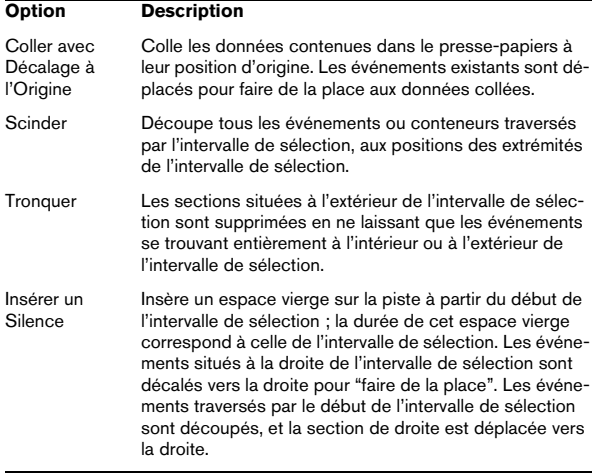

### **Sélectionner**

Les options de ce sous-menu ont des fonctions différentes, selon l'outil de sélection employé : outil Flèche ou Sélection d'Intervalle :

### **Sélection d'événements**

![](_page_6_Picture_322.jpeg)

### **Sélection d'intervalle**

![](_page_6_Picture_323.jpeg)

de la Sélection jusqu'à la position du curseur de Projet.jusqu'au Curseur

### **Dupliquer/Répéter…**

• Dupliquer crée une copie de l'événement sélectionné, qui se voit placée directement après l'événement d'origine. Si plusieurs événements sont sélectionnés, ils sont tous copiés "d'un seul bloc", en maintenant leurs espacements relatifs.

• Sélectionner "Répéter…" dans le menu Édition ouvre un dialogue permettant de créer un certain nombre de copies ("normales" ou partagées) de(s) événements sélectionné(s).

Cette fonction travaille exactement comme la fonction Dupliquer, à part qu'on peut spécifier le nombre de copies désiré.

### **Remplir la Boucle**

Crée le nombre de copies suffisant pour aller du Délimiteur gauche au Délimiteur droit. La dernière copie est automatiquement raccourcie pour se terminer exactement à l'emplacement du Délimiteur droit.

### **Déplacer**

Les options suivantes sont disponibles dans ce sousmenu :

![](_page_7_Picture_259.jpeg)

### **Convertir en Copie Réelle**

Crée une nouvelle version du clip (éditable indépendamment) et l'ajoute à la Bibliothèque.

### **Grouper/Dégrouper**

Vous pouvez grouper plusieurs événements afin de les traiter comme une seule entité. Ainsi, si vous éditez un des événements du groupe, tous les autres événements de ce groupe seront affectés également (si applicable).

De même, pour dissocier des événements groupés, sélectionner "Dégrouper".

### **Verrouiller…/Déverrouiller**

Si vous désirez être sûr de ne pas modifier ou déplacer un événement accidentellement, vous pouvez le verrouiller. Le verrouillage peut affecter l'une des propriétés suivantes (ou n'importe quelle combinaison) :

![](_page_7_Picture_260.jpeg)

![](_page_7_Picture_261.jpeg)

Pour indiquer lesquelles de ces propriétés seront affectées par la fonction de Verrou, utilisez le menu local "Attributs verrouillés" du dialogue Préférences (page Édition). Si vous sélectionnez un événement verrouillé et utilisez l'option de menu "Verrouiller" encore une fois, un dialogue sera ouvert, vous permettant de spécifier quelles propriétés doivent être affectées par la fonction Verrouiller.

Sélectionnez des événements verrouillés, puis choisissez "Déverrouiller…" pour les déverrouiller.

### **Rendre Muet/Enlever Rendre Muet**

Pour rendre muets des événements, sélectionnez-les puis choisissez "Rendre Muet".

De même, pour rendre non muets des événements muets, sélectionnez-les puis choisissez "Enlever Rendre Muet".

### **Automatisation suit Événements**

Cette option peut aussi être activée dans le dialogue des Préférences (page Édition). Mais elle est aussi disponible dans le menu Édition pour une activation et désactivation rapide. Si elle est cochée, les événements d'automatisation suivront automatiquement lorsque vous déplacerez un événement ou un conteneur sur la piste. Ainsi les événements d'automatisation qui affectent un événement bougeront avec lui au lieu de rester à une position spécifique dans le projet.

### **Sélection Automatique des événements sous le Curseur**

Cette option peut aussi être activée dans le dialogue Préférences (page Édition). Mais elle est aussi disponible dans le menu Édition pour une activation et désactivation rapide. Si elle est activée, tous les événements "touchés" par le curseur de Projet sur la ou les piste(s) sélectionné(s) seront automatiquement sélectionnés.

### **Élargir la Piste sélectionnée**

Cette option est aussi disponible dans le dialogue Préférences (page Édition – Projet & Console). Si elle est activée, les pistes sélectionnées dans la fenêtre Projet seront automatiquement élargies.

### **Zoom**

Le sous-menu Zoom du menu Édition propose les options suivantes :

![](_page_8_Picture_277.jpeg)

### **Macros**

Si vous avez créé des Macros, celles-ci sont disponibles dans le sous-menu Macros. Une Macro est une combinaison de plusieurs fonctions ou commandes, à effectuer en une seule fois. Les macros se définissent dans le dialogue des Raccourcis Clavier.

# **Menu Projet**

### **Ajouter une Piste**

Sélectionnez un type de piste du sous-menu "Ajouter une Piste" pour ajouter une nouvelle piste à la fenêtre Projet. L'option "Chercher Sons…" ouvre un dialogue dans lequel vous pouvez localiser des préréglages de piste (track presets) ou des préréglages VST (VST presets).

### **Dupliquer Pistes**

Cette commande créera un duplicata (une copie) de la piste sélectionnée.

### **Supprimer les Pistes Sélectionnées**

Supprime toutes les pistes sélectionnées et tous les conteneurs ou événements qui s'y trouvent de la fenêtre Projet.

### **Cacher toute l'Automatisation**

Cette commande referme toutes les pistes d'automatisation ouvertes.

### **Bibliothèque**

Ouvre la Bibliothèque audio, qui contient tous les clips (audio et vidéo) appartenant au projet.

### **Marqueurs**

Ouvre la fenêtre des Marqueurs. Les Marqueurs mémorisent les positions afin de faciliter la navigation vers des endroits importants dans un projet.

### **Piste Tempo**

Cette option de menu ouvre l'éditeur de piste Tempo. Pour les pistes basées sur le tempo, leur tempo peut suivre celui de la piste Tempo (activée à l'aide du bouton Master de la palette Transport), pouvant contenir des changements de tempo.

### **Calculatrice de Tempo…**

Ouvre la fenêtre de la Calculatrice de Tempo. C'est un outil permettant de calculer le tempo de l'audio ou des données MIDI enregistrés.

### **Configuration du Projet…**

Ce dialogue contient les réglages globaux d'un projet. Voir l'aide du dialogue pour les spécificités.

### **Configuration des Fondus Automatiques…**

Ouvre le dialogue Fondus Automatiques, dans lequel vous pouvez régler diverses options de fondus. Utilisez le bouton Aide du dialogue pour les détails.

# **Menu Audio**

### **Traitement**

À la base, pour appliquer un traitement, il faut effectuer une sélection, et choisir une fonction dans le sous-menu Traitement. Pour les détails concernant les fonctions et les paramètres des différents dialogues de traitement, utilisez le bouton Aide du dialogue correspondant. **Repères**

![](_page_9_Picture_324.jpeg)

![](_page_9_Picture_325.jpeg)

Ce sous-menu rassemble les fonctions spéciales de détection de repères de Cubase Essential. Il s'agit d'une fonction permettant de détecter les transitoires d'attaques de l'audio et j'ajouter un certain type de marqueur, appelé "repère" sur chaque attaque. Une fois les repères correctement posés, vous pouvez découper le fichier, ce qui permet entre autres de modifier le tempo sans affecter la hauteur.

Ce sous-menu contient les options suivantes :

![](_page_9_Picture_326.jpeg)

### **Avancé**

Le sous-menu Avancé contient les options suivantes :

![](_page_10_Picture_275.jpeg)

### **Convertir les événements en conteneurs**

Permet de créer un conteneur à partir des événements audio sélectionnés.

### **Dissoudre les Conteneurs**

Cette option dissout le conteneur audio sélectionné et fait apparaître à nouveau les événements qu'il contenait sous forme d'objets indépendants sur la piste.

### **Point de Synchronisation au curseur**

Permet de régler le point de synchronisation sur la position actuelle du curseur.

### **Convertir la Sélection en fichier**

Permet de créer soit un nouveau clip soit un nouveau fichier audio à partir d'une sélection.

### **Chercher les événements sélectionnés dans la Bibliothèque**

Sert à trouver rapidement des clips dans la Bibliothèque pour les événements sélectionnés dans la fenêtre Projet. Si cette option est sélectionnée, la Bibliothèque s'ouvre avec le ou les clip(s) correspondant(s) mis en évidence.

### **Mettre à Jour l'Origine**

La position de départ d'origine du clip, lors de son enregistrement dans le projet, est affichée dans la colonne "Heure d'Origine" de la Bibliothèque. Comme cette valeur peut être utilisée comme référence pour l'option "Insérer dans le Projet" du menu Média (et d'autres fonctions), vous pouvez la modifier si nécessaire. Ceci s'effectue en sélectionnant le clip correspondant dans la Bibliothèque, en déplaçant le curseur de Projet à la nouvelle position et en sélectionnant cette option de menu.

### **Fondu Enchaîné**

Permet de créer un fondu enchaîné entre deux événements audio consécutifs sélectionnés.

- Si les événements se chevauchent, un fondu enchaîné est créé dans cette zone de chevauchement.
- S'ils ne se recouvrent pas mais se suivent bout à bout (alors que leurs clips audio respectifs se recouvrent), ces événements sont redimensionnés et un fondu enchaîné est appliqué sur cette zone de chevauchement.

### **Supprimer les Fondus**

Supprime tous les fondus et fondus-enchaînés de l'événement sélectionné.

### **Ouvrir les éditeurs de Fondu d'Entrée et de Sortie**

Ouvre le dialogue de Fondu pour l'événement sélectionné. Notez que deux dialogues s'ouvriront si l'événement dispose à la fois de courbes de fondu d'entrée et de sortie.

### **Ajuster les Fondus à la Sélection**

Permet d'adapter la zone de fondu à l'intervalle de la sélection.

### **Historique des Traitements Hors ligne…**

Ouvre le dialogue Historique des Traitements Hors ligne, dans lequel vous pouvez supprimer certains (ou tous les) traitements appliqués à un clip. Voir l'aide du dialogue pour les détails.

### **Geler les Modifications…**

Permet de rendre définitifs les divers traitements et/ou effets appliqués à un clip.

# **Menu MIDI**

### **Ouvrir Éditeur Clavier**

Ouvre l'éditeur Clavier pour le(s) conteneur(s) ou piste(s) MIDI sélectionné(s). Cet éditeur comporte une interface graphique de type piano mécanique, les notes étant représentées par des cases dans une grille.

### **Partitions**

Ouvre un sous-menu vous permettant d'ouvrir l'Éditeur de Partitions et contenant des fonctions de l'Éditeur. L'Éditeur de Partitions affiche les données MIDI sous forme de partition musicale.

### **Ouvrir Éditeur de Rythme**

Ouvre l'éditeur de Rythme spécialement conçu pour l'édition des pistes rythmiques et de percussion.

### **Ouvrir Éditeur en Liste**

Ouvre l'éditeur en Liste, dans lequel les notes, contrôleurs MIDI et autres événements sont affichés sous forme de liste.

### **Quantifier**

La Quantification est une fonction qui replace automatiquement les notes enregistrées sur des positions de valeurs de note exactes. Elle recale les conteneurs ou notes MIDI sélectionnés, en fonction du réglage actuel du menu local Quantifier.

### **Quantification Itérative**

Plutôt que de déplacer une note à la position de quantification la plus proche sur la grille, la Quantification Itérative ne la déplace qu'en partie. Dans le dialogue Configurer la Quantification, vous pouvez spécifier le niveau de déplacement souhaité pour les notes à l'intérieur de la grille.

### **Configuration de la Quantification…**

Dans le dialogue Configuration de la Quantification, vous pouvez effectuer divers réglages de quantification.

## **Quantification Avancée**

![](_page_11_Picture_272.jpeg)

### **Transposer…**

Ouvre le dialogue Transposer, dans lequel vous pouvez faire des réglages de transposition pour les notes sélectionnées.

### **Geler Paramètres de Piste**

Cette fonction applique tous les réglages de filtre de façon permanente à la piste en question. Les réglages sont "ajoutés" aux événements de la piste, et ensuite, tous les paramètres modifiés sont remis à zéro.

### **Dissoudre les Conteneurs**

La fonction "Dissoudre les Conteneurs" du menu MIDI a deux emplois séparés :

- Lorsque vous travaillez sur des conteneurs MIDI (sur le canal MIDI "Tous") contenant des événements se trouvant sur des canaux MIDI différents. Dissoudre les Conteneurs sépare les événements en fonction de leur canal MIDI.
- Lorsque vous voulez séparer des événements MIDI en fonction de leur hauteur.

Exemple typique : les pistes rythmiques et de percussion, où chaque hauteur correspond habituellement à un son de percussion spécifique.

### **Conversion de la O-Note**

Cette fonction (disponible seulement si une Drum Map a été assignée à la piste MIDI) analyse les conteneurs MIDI sélectionnés et règle la hauteur réelle de chaque note en fonction de son réglage O-note. C'est pratique si vous désirez convertir la piste en une piste MIDI "normale" (sans Drum Map) tout en conservant les notes relues avec un son de batterie correct.

### **Fonctions**

![](_page_12_Picture_352.jpeg)

![](_page_12_Picture_353.jpeg)

### **Préréglages Logiques**

Ce sous-menu contient divers préréglages vous permettant d'effectuer des opérations de recherche et d'édition complexes sur les données MIDI.

### **Réglages de la Drum Map…**

C'est là que vous chargez, créez, modifiez et sauvegardez les Drum Maps. La liste à gauche regroupe les Drum Maps actuellement chargées ; sélectionner une Drum Map dans la liste affiche ses sons et ses réglages à droite.

### **Vélocité…**

Tous les éditeurs MIDI disposent d'un menu local "Ins. Vélo." (vélocité insérée), dans lequel vous pouvez choisir une des cinq valeurs de vélocité qui servira lors de l'insertion des notes. Cette option de menu permet de spécifier quelles seront les cinq valeurs de vélocité qui seront disponibles dans le menu local "Ins. Vélo.".

### **Réinitialiser**

Cette fonction envoie des messages note-off et réinitialise les contrôleurs de tous les canaux MIDI. Utilisez-la si vous rencontrez des problèmes de notes persistantes ou de contrôleurs bloqués, etc.

# **Menu Média**

### **Ouvrir Bibliothèque**

Ouvre la Bibliothèque.

### **Ouvrir MediaBay**

Ouvre la MediaBay.

### **Ouvrir Loop Browser**

Ouvre le Loop Browser.

### **Ouvrir Sound Browser**

Ouvre le Sound Browser.

### **Importer un Média…**

Le dialogue Importer un Média sert à importer des fichiers directement dans la Bibliothèque.

### **Importer du CD-Audio…**

Ouvre un dialogue permettant d'importer l'audio d'un CD audio.

### **Chercher les fichiers manquants…**

Ouvre un dialogue servant à rechercher les fichiers référencés qui ont été déplacés ou renommés, etc.

Dans le dialogue, déterminez si vous désirez que le programme essaie de trouver le fichier pour vous (Chercher), si vous désirez le retrouver vous-même (Localiser) ou si vous voulez spécifier dans quel répertoire le programme doit chercher le fichier (Répertoire).

### **Effacer les fichiers manquants**

Si la Bibliothèque contient des fichiers audio ne pouvant être ni retrouvés ni reconstruits, il peut être souhaitable de les supprimer :

Sélectionnez cette option afin de supprimer tous les fichiers manquants de la Bibliothèque (et supprimer leurs événements correspondants de la fenêtre Projet).

### **Reconstruire**

Si un fichier manquant reste introuvable (si vous l'avez par exemple effacé accidentellement du disque dur) il sera normalement repéré par un point d'interrogation dans la colonne Statut de la Bibliothèque. Mais, si le fichier manquant est un fichier d'édition (un fichier créé après un traitement audio, mémorisé dans le dossier Edits situé à l'intérieur du dossier Projet), il sera possible pour le programme de le reconstituer en recréant les éditions sur le fichier audio d'origine.

### **Convertir les fichiers…**

Ouvre le dialogue des Options de Conversion qui opèrent sur les fichiers sélectionnés. Utilisez les menus locaux pour spécifier quels attributs du fichier audio vous désirez conserver et lesquels vous souhaitez convertir.

### **Conformer les fichiers…**

Cette commande permet de rendre tous les fichiers sélectionnés (possédant des attributs différents de ceux spécifiés pour le projet) conformes aux caractéristiques du projet.

### **Générer Fichier Cache des Vignettes**

Cette fonction génère un fichier cache des vignettes de la vidéo, qui sera utilisé pour l'affichage des images dans des situations à puissance de calcul limitée.

### **Créer un dossier**

Permet de créer un nouveau sous-dossier audio ou vidéo.

### **Vider la corbeille**

Pour effacer un fichier de façon permanente du disque dur, il doit d'abord être déplacé dans le dossier Corbeille. Puis les clips se trouvant dans ce dossier peuvent être définitivement effacés à l'aide de cette commande.

### **Supprimer les Média inutilisés**

Cette fonction retrouve tous les clips de la Bibliothèque non utilisés dans le projet, et soit les transfère dans le dossier Corbeille de la Bibliothèque, ce qui permet de les supprimer complètement, soit les supprime de la Bibliothèque.

### **Préparer l'Archivage…**

Cette commande sert lorsque vous désirez archiver un Projet. Elle permet de vérifier que tous les clips référencés dans le Projet se trouvent dans le même dossier.

### **Définir le répertoire d'enregistrement de la Bibliothèque**

Sert à désigner un nouveau dossier d'Enregistrement de la Bibliothèque, et désormais toutes les données audio enregistrées dans le Projet se retrouveront dans ce dossier. Sélectionnez le dossier voulu puis choisissez cette commande pour changer de dossier d'Enregistrement de la Bibliothèque.

### **Minimiser Fichier**

Cette option permet de modifier la taille des fichiers audio en fonction des clips audio auxquels il est fait référence dans un projet. Les fichiers engendrés par le biais de cette option ne contiendront que les portions de fichiers audio effectivement utilisées dans le projet. Il peut donc en résulter une réduction de taille significative du projet (comme normalement, des parties importantes des fichiers audio ne sont pas utilisées).

### **Nouvelle version**

Permet de créer une nouvelle version du clip sélectionné. La nouvelle version du clip apparaît alors dans le même dossier de Bibliothèque, portant le même nom mais suivi d'un "numéro de version" afin d'indiquer que ce nouveau clip est un duplicata. La première copie d'un clip porte le numéro de version "2" et ainsi de suite.

 $\Rightarrow$  Copier un clip ne crée pas de nouveau fichier sur le disque, mais uniquement une nouvelle version d'édition du clip (se référant au même fichier audio d'origine).

### **Insérer dans le Projet**

Permet d'insérer les clips sélectionnés dans la Bibliothèque à l'intérieur du projet, à la position actuelle du curseur ou à la position d'origine du clip.

### **Sélectionner dans le Projet**

Si vous désirez retrouver quels événements du projet se réfèrent à un clip particulier de la Bibliothèque, vous pouvez utiliser cette fonction. Sélectionnez le clip dans la Bibliothèque puis choisissez cette option de menu. Le ou les événement(s) correspondant(s) seront alors sélectionnés dans la fenêtre Projet.

### **Recherche de Média...**

Vous pouvez effectuer une recherche dans la Bibliothèque pour repérer des clips particuliers. Vous pouvez spécifier divers critères de recherche dans le dialogue qui apparaît.

# **Menu Transport**

### **Palette Transport**

Ouvre la Palette Transport.

### **Délimiteurs à la Sélection**

Fixe les valeurs respectives des délimiteurs sur les points de début et de fin de la zone actuellement sélectionnée.

### **Se caler sur la Sélection**

Déplace le curseur de Projet au début de la sélection ou de l'intervalle de sélection actuel.

### **Se caler sur la fin de la Sélection**

Déplace le curseur de Projet à la fin de la sélection ou de l'intervalle de sélection actuel.

### **Se caler sur le prochain Marqueur**

Déplace le curseur de Projet au marqueur suivant.

### **Se caler sur le précédent Marqueur**

Déplace le curseur de Projet au marqueur précédent.

### **Se caler sur le prochain événement**

Déplace le curseur de Projet au début ou à la fin de l'événement suivant se trouvant sur la piste sélectionnée.

### **Se caler sur le précédent événement**

Déplace le curseur de Projet au début ou à la fin de l'événement précédent se trouvant sur la piste sélectionnée.

### **Jouer à partir du Début/de la Fin de la Sélection**

Déplace le curseur de Projet au début/à la fin de la sélection actuelle et déclenche la lecture.

### **Jouer jusqu'au Début/à la Fin de la Sélection**

Déclenche la lecture deux secondes avant le début/la fin de l'intervalle sélectionné et l'arrête au début/à la fin de la sélection, respectivement.

### **Jouer jusqu'au prochain Marqueur**

Déclenche la lecture à partir du curseur de Projet et l'arrête au marqueur suivant.

### **Jouer la Sélection**

Déclenche la lecture depuis le début de l'intervalle sélectionné et l'arrête à la fin de la sélection.

### **Jouer en Boucle la Sélection**

Joue en boucle l'intervalle sélectionné.

### **Utiliser Pre-Roll**

Si cette option est cochée et que vous démarrez la lecture ou l'enregistrement, Cubase Essential "reculera" un peu avant de commencer.

### **Utiliser Post-Roll**

Si cette option est cochée, Cubase Essential jouera une courte section après le punch-out automatique.

### **Commencer l'enregistrement au délimiteur gauche**

Si cette option est cochée, le curseur de Projet sautera à la position du délimiteur gauche et l'enregistrement commencera lorsque vous appuierez sur le bouton Enregistrer. Si elle n'est pas cochée, l'enregistrement commencera directement à partir de la position actuelle du curseur de Projet.

### **Configuration du Métronome…**

Ouvre le dialogue Configuration du Métronome où vous pouvez effectuer divers réglages pour le métronome.

### **Métronome Actif**

Active le métronome.

### **Activer Précompte**

Active un décompte qui sera audible lorsque vous démarrerez l'enregistrement à partir du mode stop et que le métronome est activé. Cette option peut aussi être activée sur la Palette Transport. Vous pouvez indiquer le nombre de mesures de ce décompte dans le dialogue Configuration du Métronome.

### **Réglages de Synchronisation du Projet…**

Ouvre un dialogue dans lequel vous pouvez effectuer les réglages concernant la synchronisation.

### **Synchronisation Externe**

Active la synchronisation.

### **Enregistrement Rétrospectif**

Effectue un enregistrement MIDI rétrospectif. Si la fonction Enregistrement Rétrospectif est activée dans le dialogue Préférences (page Enregistrement–MIDI) et qu'une piste MIDI est activé en Enregistrement, toutes les notes MIDI que vous jouez (soit en mode Stop ou pendant la lecture) sont capturées dans la mémoire-tampon. Si vous sélectionnez ensuite Enregistrement Rétrospectif, les notes MIDI que vous avez jouées – c'est-à-dire le contenu de la mémoire-tampon – sera transformé en un conteneur MIDI sur la piste Prête à Enregistrer. Le conteneur apparaîtra à l'endroit où était placé le curseur de Projet lorsque vous avez commencé à jouer.

# **Menu Périphériques**

### **Affichage Temps**

Ouvre une fenêtre séparée d'affichage de temps. C'est un affichage plus grand que celui de la Palette Transport, indiquant la position du curseur de Projet dans le format d'affichage primaire choisi.

### **Manageur des Appareils MIDI**

Le Manageur des Appareils MIDI sert à installer des appareils MIDI. Vous pouvez soit sélectionner des appareils MIDI pré-configurés dans la liste, soit définir un appareil en partant de zéro.

### **Console de Voies**

Ouvre la console. Toutes les voies audio, MIDI, FX et les pistes de Groupe d'un projet ont une voie de console correspondante, ainsi que des bus de sortie, de même que toutes les voies actives d'Instruments VST et ReWire.

### **Informations sur les Plug-Ins**

La fenêtre "Informations sur les Plug-ins" contient la liste de tous les plug-ins VST et MIDI, ainsi que diverses informations les concernant.

### **VST Connexions**

Ouvre la fenêtre des Connexions VST. C'est là que vous configurez les bus d'entrée et de sortie afin de relier l'audio entre votre matériel (carte) audio et Cubase Essential, selon diverses configurations de voies (mono).

### **Instruments VST**

Ouvre la fenêtre des instruments VST, où vous pouvez sélectionner un maximum de 16 instruments VST. Lorsqu'un instrument VST a été sélectionné dans une case de cette fenêtre, il est disponible comme destination dans le menu local de sortie des pistes MIDI.

### **VST Performance**

Cette fenêtre indique la charge actuelle de l'unité centrale et la vitesse de transfert du disque.

### **Vidéo**

Ouvre le lecteur vidéo par défaut, qui a été sélectionné dans le dialogue Configuration des Périphériques.

### **Montrer Palette**

Ouvre une Palette dans laquelle vous pouvez sélectionner directement un des Périphériques.

### **Configuration des Périphériques…**

Ce dialogue permet d'ajouter ou de supprimer des pupitres de contrôle et de faire divers réglages de base pour l'audio et le MIDI, tels que le choix des pilotes ASIO et des ports MIDI, etc.

# **Menu Fenêtre**

### **Fermer**

Referme la fenêtre actuellement active. S'il s'agit d'une fenêtre Projet, celui-ci sera fermé.

### **Tout Fermer**

Referme toutes les fenêtres, incluant tous les projets ouverts.

### **Tout Réduire**

Réduit toutes les fenêtres.

### **Tout Rétablir**

Rouvre toutes les fenêtres Cubase Essential réduites.

### **Réorganiser Horizontalement/Verticalement (version Windows uniquement)**

Dispose les fenêtres ouvertes les unes à côté des autres sur l'écran.

### **Réorganiser en Cascade (version Windows uniquement)**

Dispose les fenêtres ouvertes de façon à ce qu'elles se recouvrent partiellement.

### **Fenêtres…**

Ouvre un dialogue dans lequel vous pouvez gérer et faire les réglages pour toutes les fenêtres ouvertes.

### **Liste des fenêtres ouvertes**

Sélectionner une fenêtre dans la liste se trouvant en bas du menu l'affiche au premier-plan.

# **Menu Aide**

### **Documentation (Format Acrobat PDF)**

 $\Rightarrow$  Pour lire ces documents il faut qu'un lecteur de PDF soit installé sur votre ordinateur. Un installeur pour l'Acrobat Reader se trouve sur le DVD du programme.

![](_page_17_Picture_151.jpeg)

### **Inscription (Enregistrement en ligne)**

Si vous sélectionnez cette option, le site web de Steinberg est ouvert, dans laquelle vous pouvez vous inscrire en ligne. Une connexion internet en état de marche est nécessaire.

### **Crédits et Copyrights**

Liste les informations de crédits et copyright.

### **À propos de Cubase Essential**

 $\Rightarrow$  Sous Mac OS X, cette option se trouve dans le menu Cubase Essential.

Cette option ouvre une fenêtre contenant des informations sur le numéro de version de Cubase Essential, etc.